*1*

# 高等教育の修学支援新制度 機関要件の確認更新申請書及び添付書類の申請方法について (文部科学省が担当する機関要件の確認)

- □ 次頁からの内容は、文部科学省が担当する国立の大学・高等専門学校・専門学校、私立の大学・短期大学・高等 専門学校における申請方法となります。
- ロ 公立の大学・短期大学・高等専門学校・専門学校及び私立の専門学校の申請方法は、各都道府県担当部局の 指示に従ってください。

令和6年4月 文部科学省高等教育局学生支援課 高等教育修学支援室

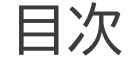

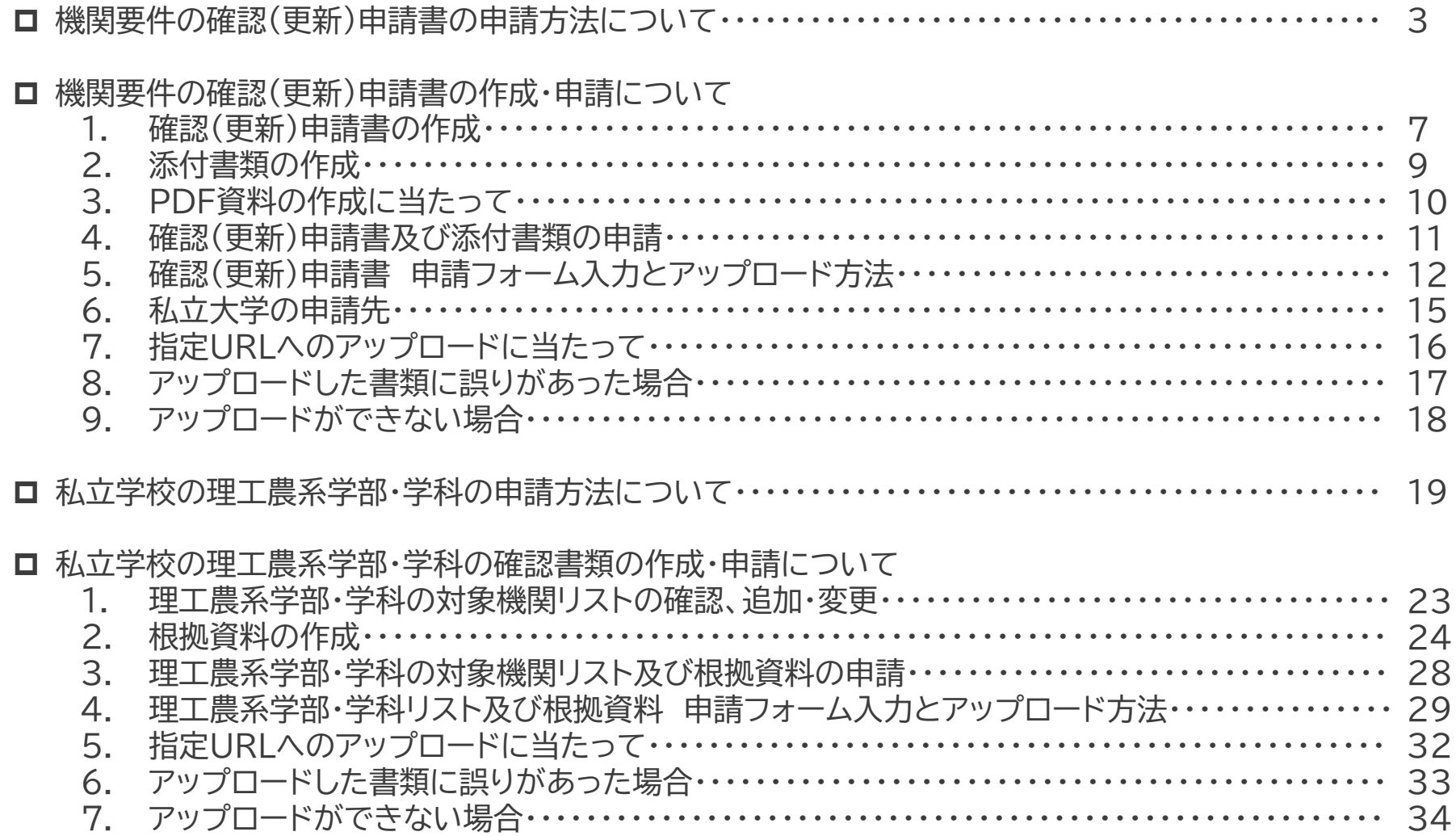

# 機関要件の確認(更新)申請書の申請方法について

### 確認(更新)申請書及び添付書類の申請方法について (文部科学省が担当する機関要件の確認)

## □各申請書様式を電子メール で提出(6月30日必着)

ロ各申請書及び添付書類を 郵送で提出(6月30日必着)

### 令和5年度までの申請方法 かいしょう しゅう 令和6年度からの申請方法

※文部科学省が担当する国立の大学・高等専門学校・専門学校、 私立の大学・短期大学・高等専門学校のみ

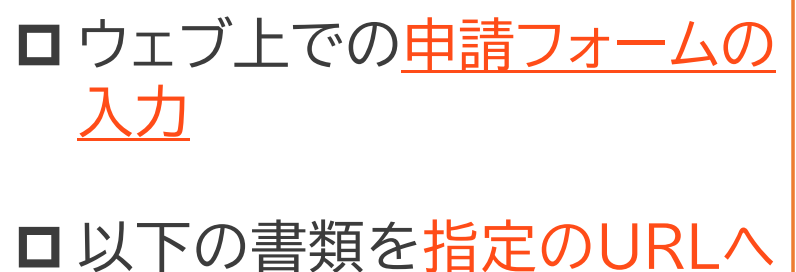

アップロード(6月30日メ切)

- ▶ 各申請書様式(WORD・EXCELファイル)
- 各申請書様式(PDF)(各申請書をPDFに 変換し、1つのPDFファイルに統合)
- ▶ 各添付書類(PDF)(各添付書類をPDFに変 換し、1つのPDFファイルに統合)

### 確認(更新)申請書の様式について

- 各申請書の様式、機関要件の確認事務に係る指針(2024年度版)については、文部科学省ホームページから ダウンロードが可能です。
- 令和6年度から機関要件の見直しに伴い、一部の様式が変更となっていますので注意願います。旧様式で提出さ れた場合は、申請を受け付けできません。

トップ > 教育 > 大学・大学院、専門教育 > 高等教育の修学支援新制度 > 各都道府県・学校法人等事務担当者向け資料 > 対象となる大学等の要件(機関要件) https://www.mext.go.jp/a\_menu/koutou/hutankeigen/detail/1418410.htm

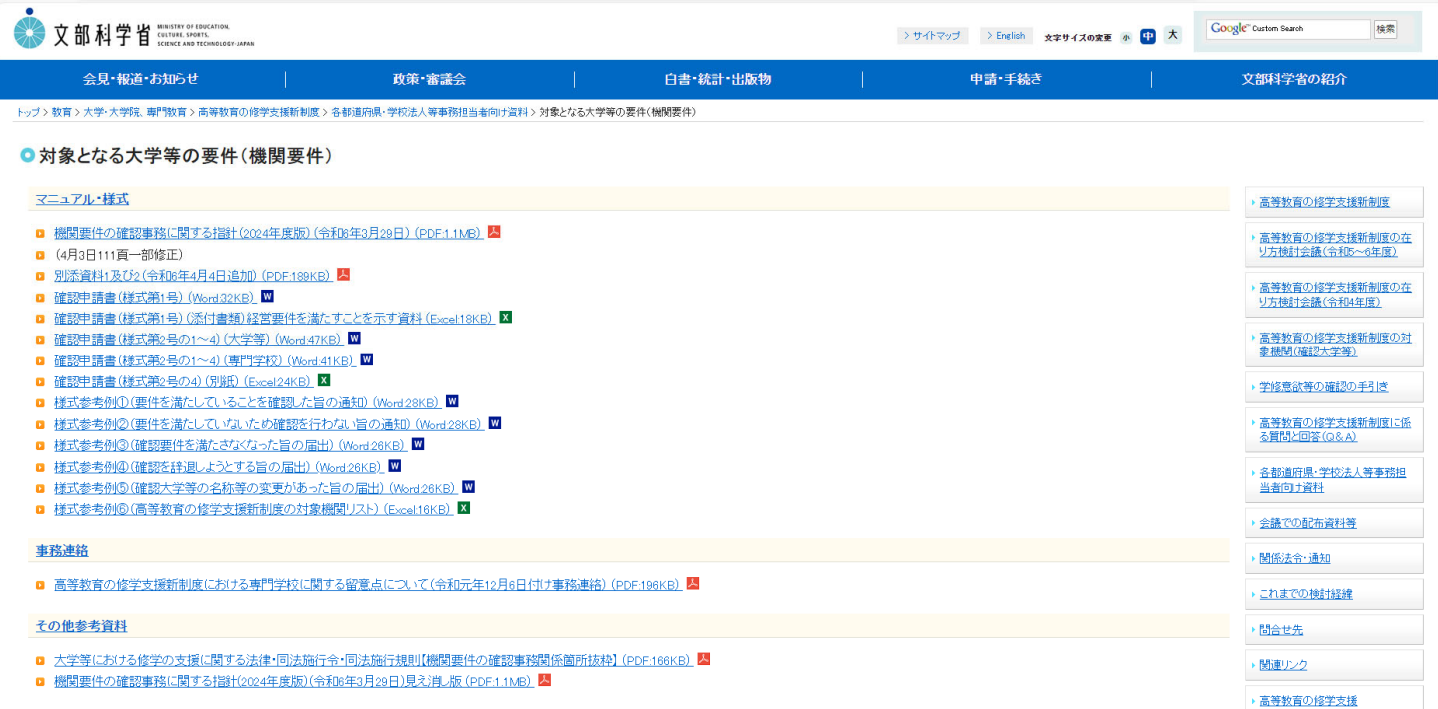

# 機関要件の確認(更新)申請書の作成・申請について

## 1.確認(更新)申請書の作成

### • 各申請書様式、指針2024に基づいて、確認(更新)申請書を作成する。

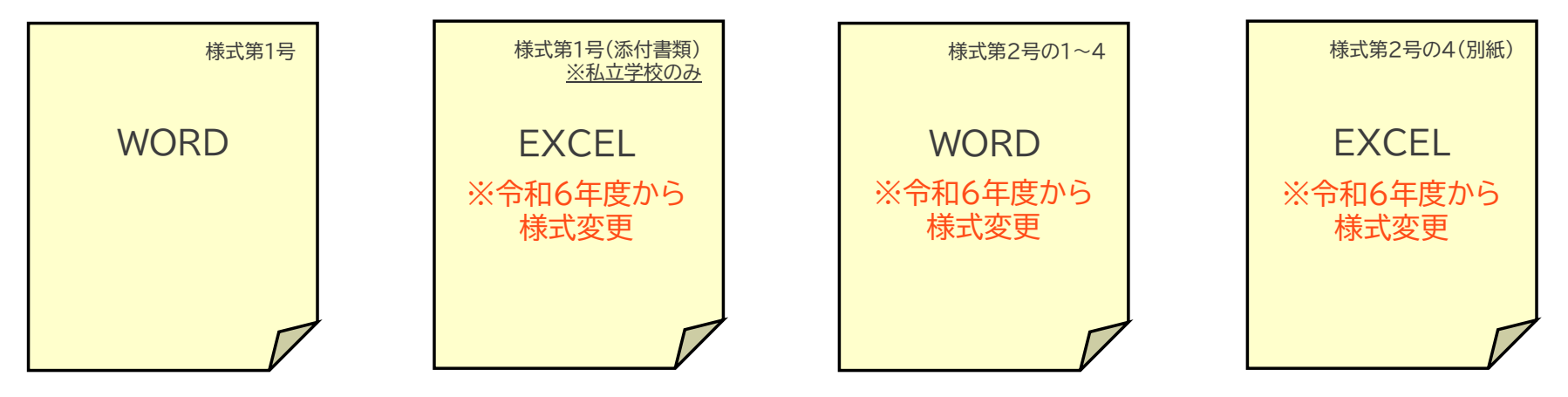

各申請書様式のファイル名は以下のとおり 学校コード**\_**学校名**\_**(各様式ファイル名)

- ※ 学校コード(13桁)は全て半角(不明な場合は、https://edu-data.jp/で参照)
- ※ 学校名は、大学等の名称を記載(法人名を記載しないこと)
- ※ は半角のアンダーバー
- ※ ファイル名にパスワード設定は行わないこと
- ※ エクセルファイル内のシート名称を変更しないこと

(例) F101310100141 霞が関大学 確認(更新)申請書(様式第1号) F101310100141 霞が関大学 確認(更新)申請書(様式第1号(添付書類)) F101310100141 霞が関大学 確認(更新)申請書(様式第2号の1~4) F101310100141 霞が関大学 確認(更新)申請書(様式第2号の4(別紙))

×(法人名ではく、学校名を記載すること)

F101310100141 虎ノ門学園 確認(更新)申請書(様式第1号) F101310100141 虎ノ門学園 確認(更新)申請書(様式第1号(添付書類))

## 1.確認(更新)申請書の作成

•作成した、確認(更新)申請書をPDFに変換した後、1つのPDFファイルに統合する。

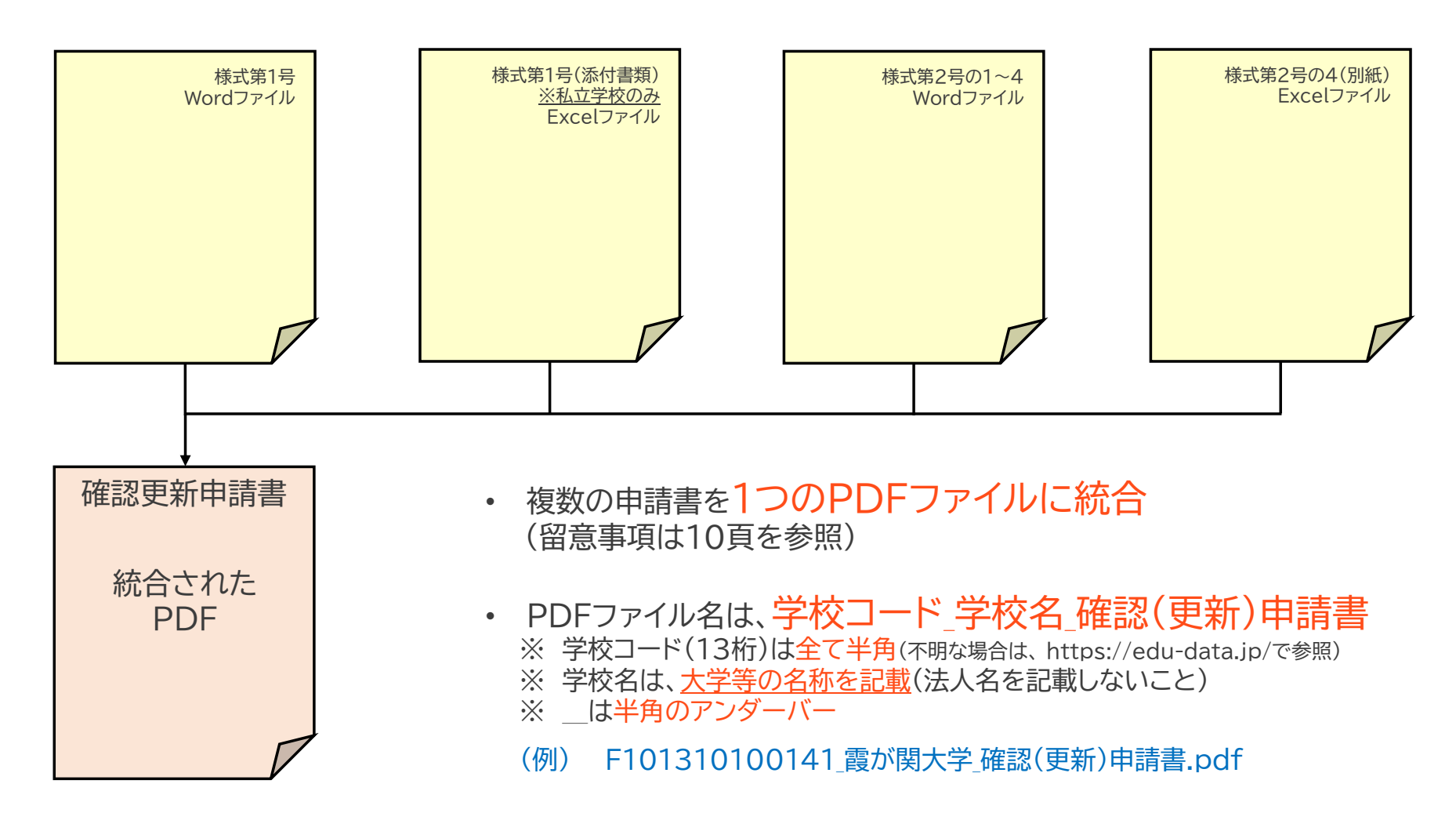

## 2.添付書類の作成

### • 提出が必要な添付資料を作成、PDFに変換した後、1つのPDFファイルに統合する。

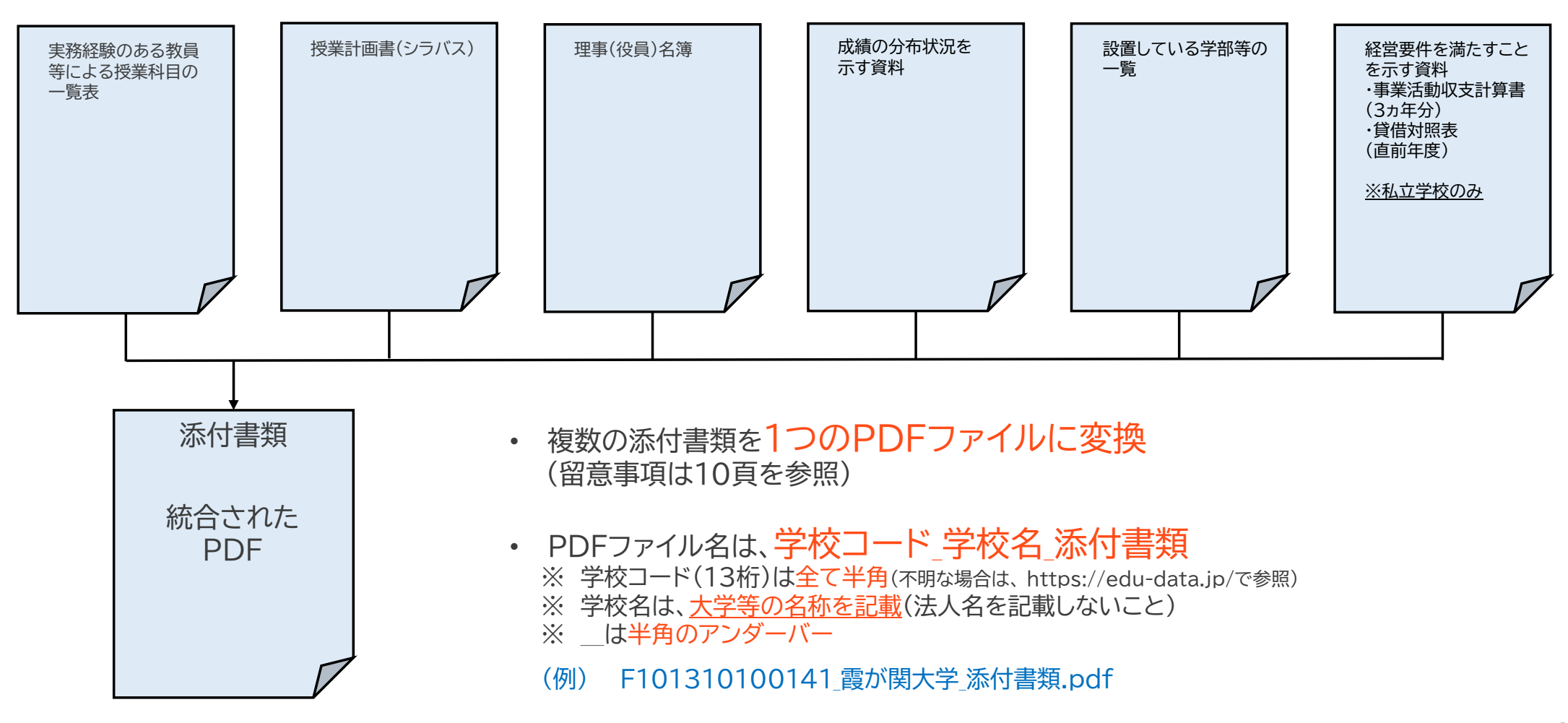

### 3.PDF資料の作成に当たって

- 複数の申請書(又は添付資料)を1つのPDFファイルに統合
	- ※ 8頁の各申請書の場合、①様式第1号⇒②様式第1号(添付書類)⇒③様式第2号の1~4⇒④様式第2号の4(別紙)の順番 で1つのPDFファイルに統合すること。
	- ※ 9頁の添付書類の場合、①授業科目一覧⇒②シラバス⇒③理事名簿⇒④成績分布資料⇒⑤学部等一覧⇒⑥経営要件資料 (私立学校のみ)の順番で1つのPDFファイルに統合すること。
	- ※ 1つのPDFファイルに統合された各申請書及び添付書類のそれぞれについて、各ページの下部中央に通し番号でページ 番号を付番すること。
	- ※ 1つのPDFファイルに統合する際、「しおり」を付けること。 (しおりの付け方が不明な場合は、インターネットで検索等を行ってください。)
	- ※ 白紙のページは削除すること。
	- ※ PDFファイルにパスワードは設定しないこと。

#### (参考)PDFしおり

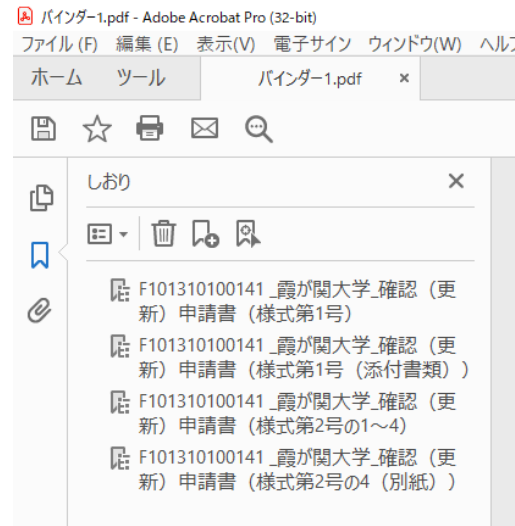

*10*

### 4.確認(更新)申請書及び添付書類の申請

• 確認(更新)申請書申請フォームを開き、必要事項を入力したうえで、 指定されたURLへアップロードする。 (アップロードの方法は次ページ以降を参照)

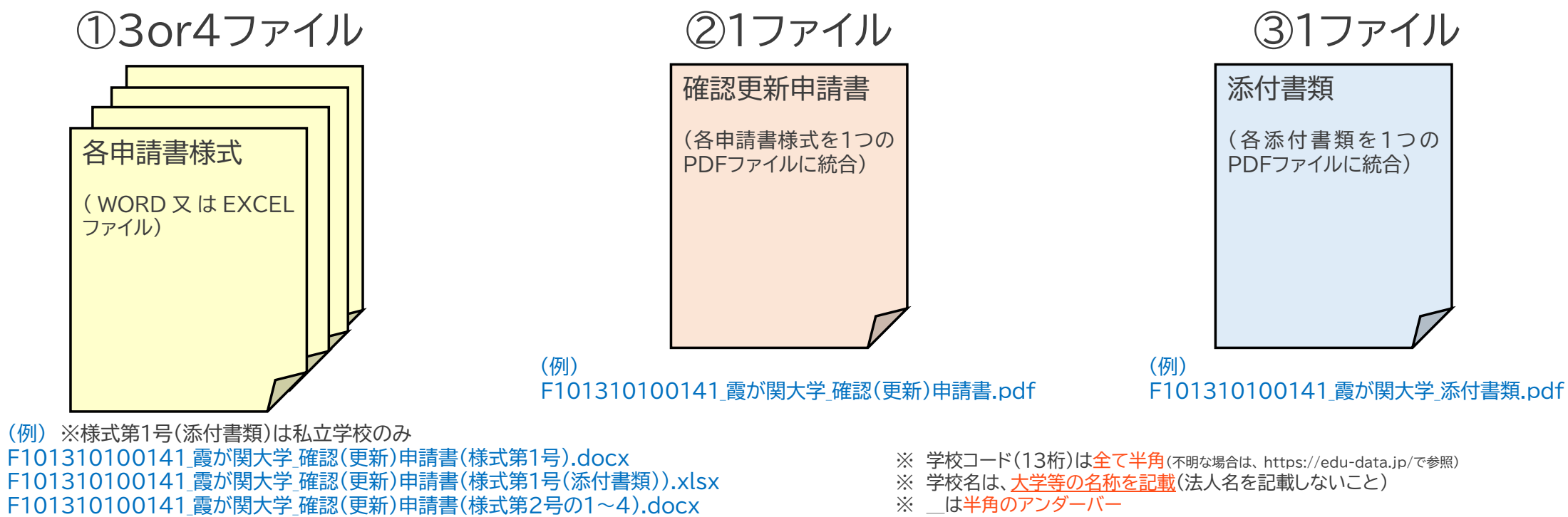

F101310100141 霞が関大学 確認(更新)申請書(様式第2号の4(別紙)).xlsx

※ ファイル名にパスワード設定は行わないこと

*11*

- ※ エクセルファイル内のシート名称を変更しないこと
- 指定URLへ、6月30日(日)24時までにアップロード (7月1日(月)になる前)

### 5.確認(更新)申請書 申請フォームの入力とアップロード方法

#### 令和6年度確認 (更新) 申請書 申請フォーム

○本フォームは、確認(更新)申請書の電子媒体をアップロードするためのサイトです。 ○回答対象は、国立大学、国立専門学校、私立大学、私立短期大学、国立・私立高等専門学校 (5年制の高等教育機関)です。 (専門学校は、各都道府県の所管になりますので、本サイトでは受付しません。) ○申請する際の注意事項は、令和6年4月19日の事務連絡通知及び別紙「確認(更新) 申請書及び添付書類の申請方法について」に記載したとおりです。 ○複数の確認大学等を設置している場合は、学校種ごとに入力をお願いします。 (1フォーム=1学校の入力・アップロードとします。) 〇下記の基本情報(必要事項)を入力したうえで、各申請書様式等について、以下で案内 するURLにアップロードしてください。 ·各申請書様式 (WORD/EXCELファイル) ·各申請書様式を1つのPDFファイルに統合した確認 (更新) 申請書 ・各添付書類を1つのPDFファイルに統合した添付書類

1.13桁の学校コード (例) F123456789100 ※全ての学校に必ず13桁のコードが付与されています。全て半角で入力してください。 ※学校コードが不明な場合は、以下のサイトで確認をしてください。https://edu-data.jp/\*

回答を入力してください

2. 設置者の名称 (例) 学校法人○○学園、国立大学法人○○大学 \*

回答を入力してください

※令和6年度確認(更新)申請書 申請フォーム https://forms.office.com/r/xtSvTYzzdY

本フォームの入力〆切は6月30日(日)24時までです。 (翌日以降は入力できません。)

※学校コード検索 https://edu-data.jp/ ・学校コードは、全学校必ず「13桁」のコードになっています。 ・自大学のコードが不明の場合、学校コード検索から確認を行ってください。

> 教育委員会コード | 統廃合校検索 学校コード

> > 学校コード検索

「文部科学省 学校コード」 令和5年5月1日時点(暫定版) (令和5年7月31日) に基づく

札幌大学

 $2#$   $UevF$ 

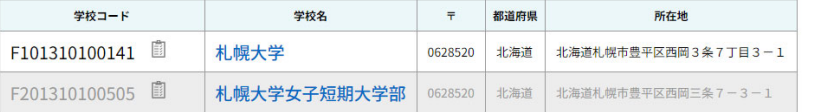

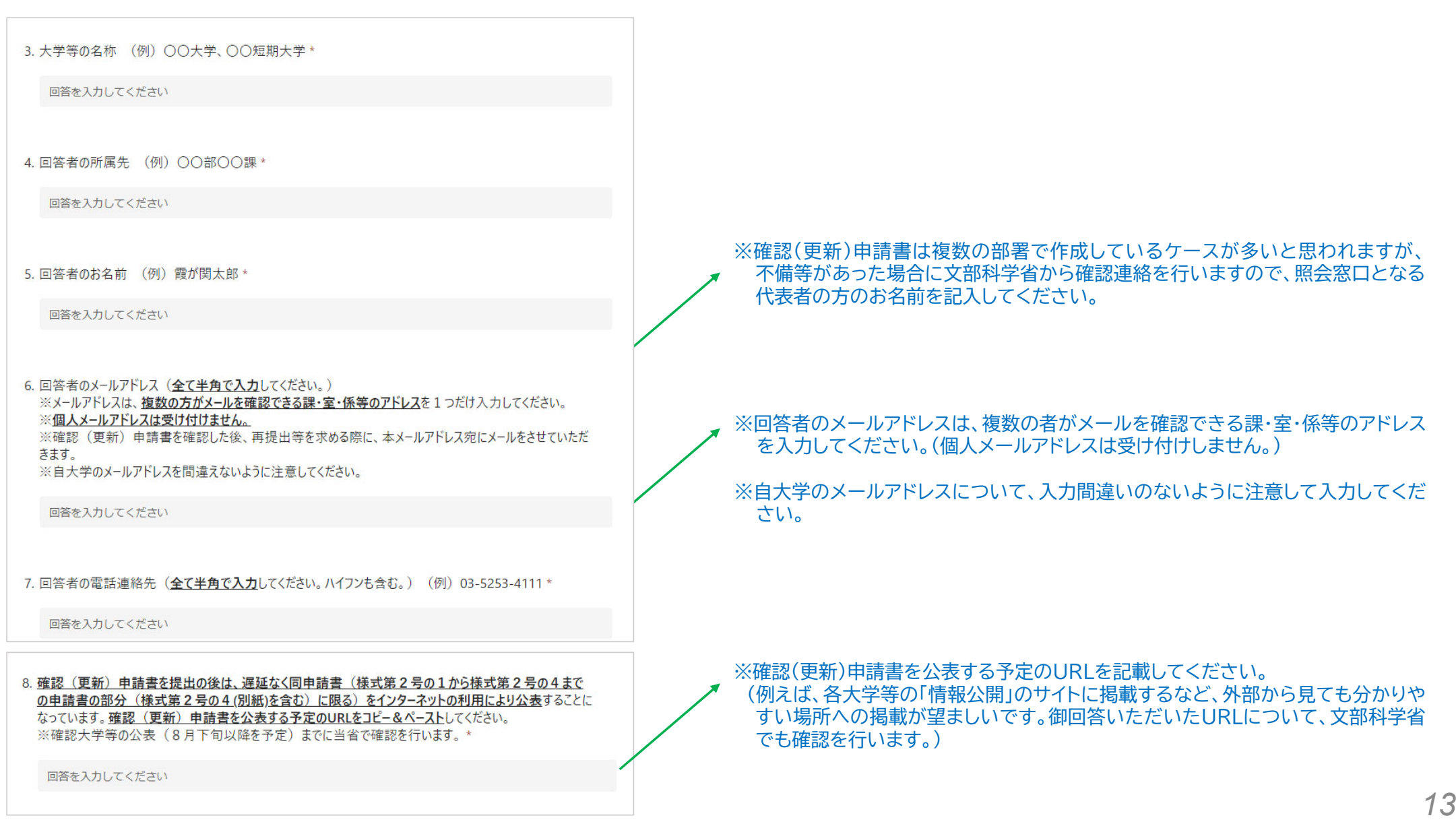

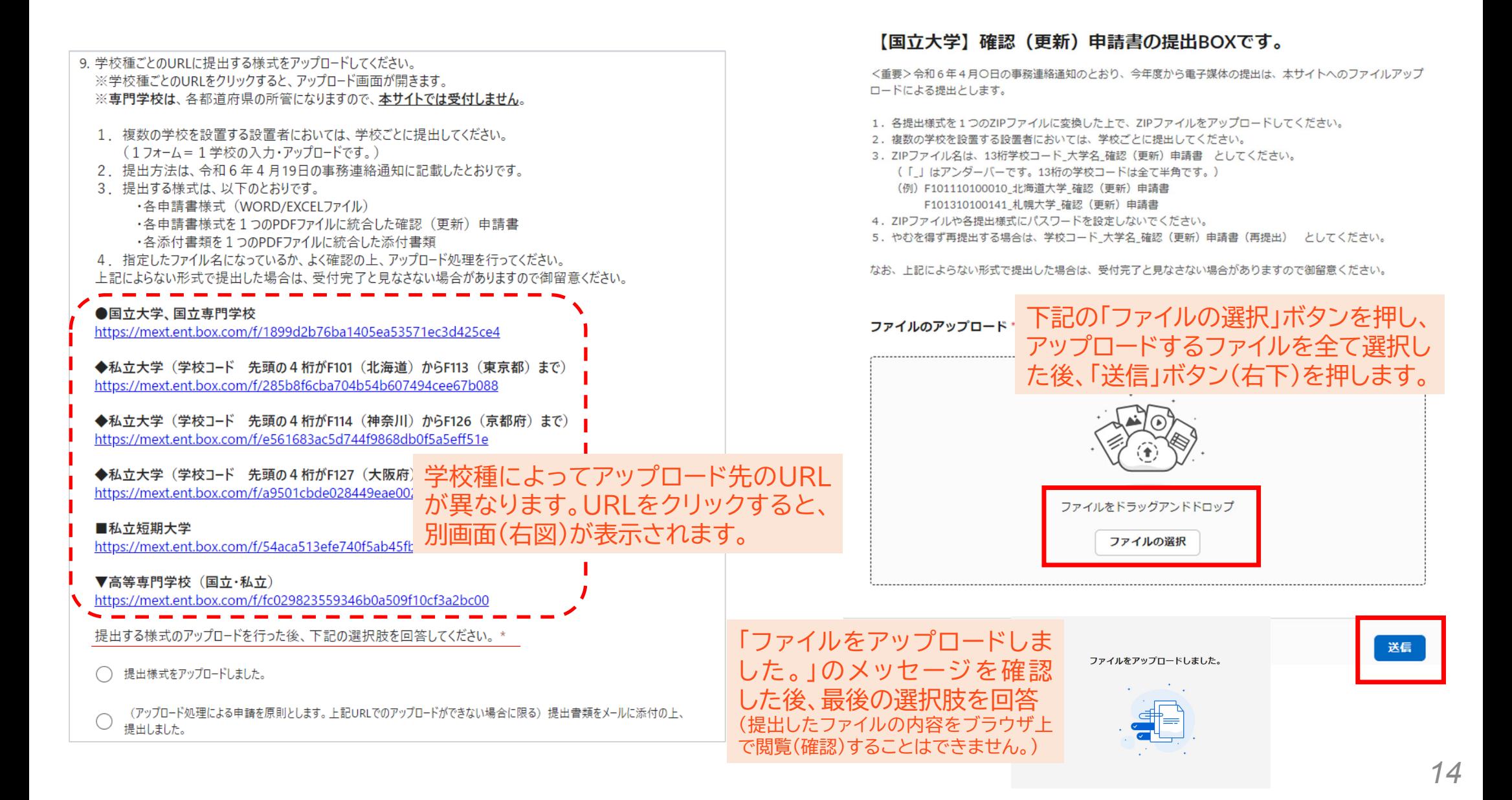

# 6.私立大学の申請先

#### 9. 学校種ごとのURLに提出する様式をアップロードしてください。 ※学校種ごとのURLをクリックすると、アップロード画面が開きます。 ※専門学校は、各都道府県の所管になりますので、本サイトでは受付しません。

- 1. 複数の学校を設置する設置者においては、学校ごとに提出してください。 (1フォーム=1学校の入力・アップロードです。)
- 2. 提出方法は、令和6年4月19日の事務連絡通知に記載したとおりです。
- 3. 提出する様式は、以下のとおりです。 ·各申請書様式 (WORD/EXCELファイル) ·各申請書様式を1つのPDFファイルに統合した確認 (更新) 申請書 ・各添付書類を1つのPDFファイルに統合した添付書類

4. 指定したファイル名になっているか、よく確認の上、アップロード処理を行ってください。 ト記によらない形式で提出した場合は、受付完了と見なさない場合がありますので御留音ください。

#### ●国立大学、国立専門学校

https://mext.ent.box.com/f/1899d2b76ba1405ea53571ec3d425ce4

◆私立大学(学校コード 先頭の4桁がF101(北海道)からF113 (東京都) まで) https://mext.ent.box.com/f/285b8f6cba704b54b607494cee67b088

◆私立大学 (学校コード 先頭の4桁がF114 (神奈川) からF126 (京都府) まで) https://mext.ent.box.com/f/e561683ac5d744f9868db0f5a5eff51e

◆私立大学 (学校コード 先頭の4桁がF127 (大阪府) からF147 (沖縄県) まで) https://mext.ent.box.com/f/a9501cbde028449eae00262adc9fc5da

■私立短期大学

https://mext.ent.box.com/f/54aca513efe740f5ab45fb0f57374bb5

▼高等専門学校 (国立·私立) https://mext.ent.box.com/f/fc029823559346b0a509f10cf3a2bc00

提出する様式のアップロードを行った後、下記の選択肢を回答してください。\*

提出様式をアップロードしました。

(アップロード処理による申請を原則とします。上記URLでのアップロードができない場合に限る)提出書類をメールに添付の上、 提出しました。

私立大学においては、学校数が多いことから、<u>学校の主たる</u> 所在地によってアップロード先のURLを3つに分けています。 アップロード先を間違えないように選択してください。

※自大学の学校コード(13桁)のうち、 先頭の4桁がF101(北海道)からF113(東京都)までは、 https://mext.ent.box.com/f/285b8f6cba704b54b607494cee67b088

01:北海道、02:青森県、03:岩手県、04:宮城県、05:秋田県、06:山形県、07:福島県、 08:茨城県、09:栃木県、10:群馬県11:埼玉県、12:千葉県、 13:東京都

#### 先頭の4桁がF114(神奈川)からF126(京都府)までは、

https://mext.ent.box.com/f/e561683ac5d744f9868db0f5a5eff51e

14:神奈川県、15:新潟県、 16:富山県、17:石川県、18:福井県、19:山梨県、20:長野県、 21:岐阜県、22:静岡県、23:愛知県、24:三重県、 25:滋賀県26、:京都府

先頭の4桁がF127(大阪府)からF147(沖縄県)までは、 https://mext.ent.box.com/f/a9501cbde028449eae00262adc9fc5da

27:大阪府、28:兵庫県、29:奈良県、30:和歌山県、31:鳥取県、32:島根県、33:岡山県、 34:広島県、35:山口県、36:徳島県、37:香川県、38:愛媛県、39:高知県、40:福岡県、 41:佐賀県、42:長崎県、43:熊本県、44:大分県、45:宮崎県、46:鹿児島県、47:沖縄県

#### へアップロードする。

### 7.指定URLへのアップロードに当たって

- 1. 確認(更新)申請書については、必ず複数の事務担当者で書類確認を行うなど、記載事項の漏れ や不備等がないように作成の上、アップロード処理を行ってください。
- 2. 確認(更新)申請書のアップロードは、14頁で記載したとおり、指定のURLからアップロードする ファイルを選択した後、右下の「送信」ボタンを押すとアップロード処理されます。
- 3. アップロードについては、細心の注意を払い、指定されたURLへアップロードを行ってください。 (特に、私立大学の場合、学校の主たる所在地によってアップロード先のURLを3つに分けていま すので留意願います。)
- 4. アップロード時のファイル容量の上限値は設けていません。(各学校から複数のファイルをアップ ロードしていただくため、保存先のBOX領域については、ある程度の容量を確保しています。)
- 5. BOXシステムの都合上、**アップロードが正しく処理されたのか、学校側から確認することが出来 ません。**アップロード後にファイルが届いているかなど、**当省への電話やメールによる問合せに ついては、受け付けしません**。(なお、申請フォームに入力があって、申請書等のアップロードが 確認できない場合は、当省から確認の連絡を行います。)
- 6. 6月30日(日)24時の〆切以降、文部科学省において、順次申請されたファイルの確認を行って いきます。

### 8.アップロードした書類に誤りがあった場合

• 一旦、指定URLへアップロードした後、やむを得ず、申請書の差替えが必要な場合は、以下の宛先 にメール連絡願います。当省から連絡があるまでお待ちください。

高等教育教育局 学生支援課 高等教育修学支援室 機関要件確認手続き問い合わせ (kikanyouken@mext.go.jp )

### 9.アップロードができない場合

- 事務処理の効率化の観点から、指定URLへのアップロードによる申請を原則としますが、諸事情 でアップロードができない場合に限り、これまでと同じ方法(電子メール及び紙媒体の郵送)で 申請してください。
- 各申請書様式を電子メールで提出してください。(kikanyouken@mext.go.jp ) (様式第1号、様式第1号(添付書類)、様式第2号の1~4、様式第2号の4(別紙))
- 各申請書及び添付書類を郵送で提出してください。(6月28日(金)必着 ) 〒100-8959 東京都千代田区霞が関3-2-2 文部科学省 高等教育教育局 学生支援課 高等教育修学支援室

# 私立学校の理工農系学部・学科の申請方法について

- ロ 次頁からの内容は、文部科学省が担当する私立の大学・短期大学・高等専門学校における申請方法になります。
- 私立の専門学校は各都道府県担当部局の指示に従ってください。
- □ 当該学校が対象でない場合は、申請は不要です。

### 理工農系学部・学科の確認に伴う根拠資料の申請方法について (文部科学省が担当する理工農系学部・学科の確認)

令和5年度の申請方法 しょう ついりょう 一つ 令和6年度からの申請方法

■フォームによる登録(6月30日 必着) 区分Ⅰ又は区分Ⅱの根拠資 料を電子メールで提出(6月30

日必着)

(私立学校において、追加・変更がある場合) ウェブ上での申請フォームの 入力 ロ以下の書類を指定のURLへ アップロード(6月30日〆切) ▶ 私立学校の理工農系学部・学科の 対象機関リスト(EXCELファイル) **▶ 根拠資料(根拠資料をPDFに変換し、1つの** PDFファイルに統合)

## 私立学校の理工農系学部・学科の対象機関リストについて

• 文部科学省ホームページから、私立学校の理工農系学部・学科の対象機関リストを確認し、エクセルデータをダウ ンロードする。

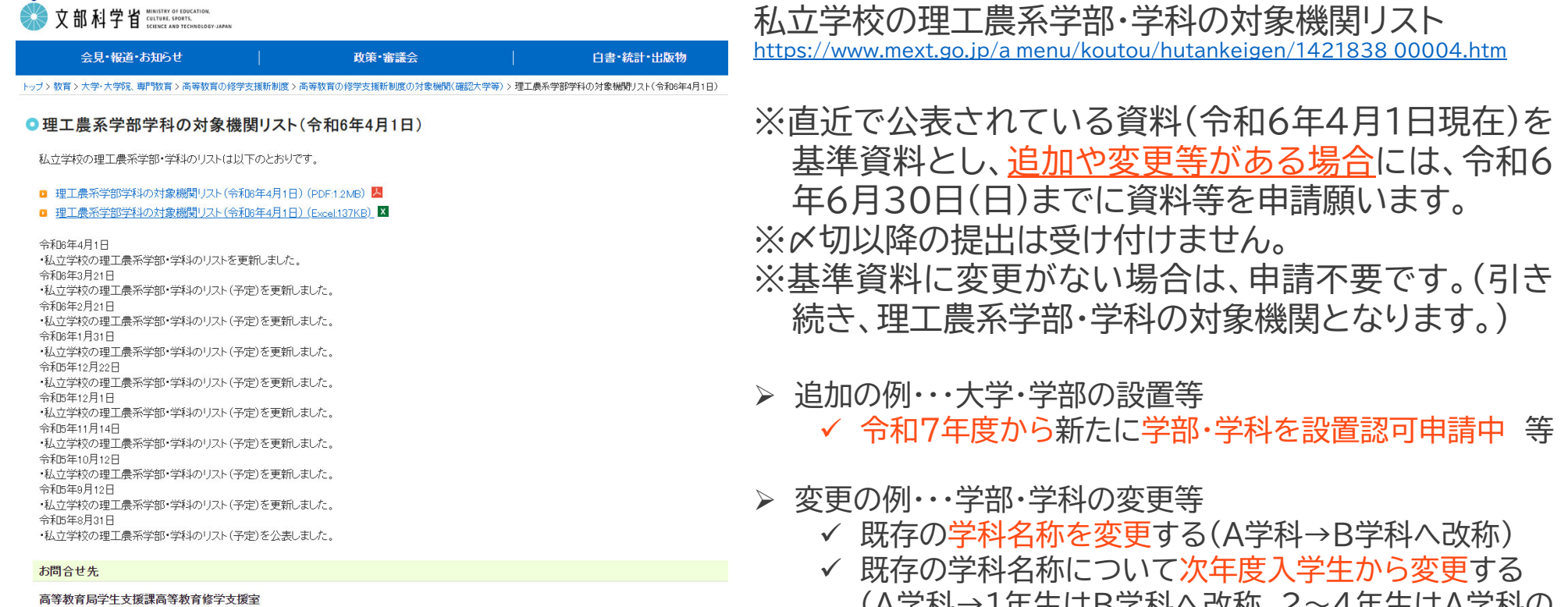

- (A学科→1年生はB学科へ改称、2~4年生はA学科の まま)
- 募集停止中の学科に所属する在学生が全員卒業し、 当該学科を閉鎖した 等

### 私立学校の理工農系学部・学科の確認書類の作成・申請について

1. 理工農系学部・学科の対象機関リストの確認、追加・変更

- 理工農系学部・学科の対象機関リストに追加・変更がある場合、同リストを更新する。
	- 1.理工農系学部・学科の対象機関リストのエクセルファイルに記載されているデータについて、 <新規の場合>
		- ・ 当該学校の主たる所在地に該当する都道府県の最下段に新規で行を追加し、赤字で学校名等を記載する。 <変更の場合>
		- ① エクセルのフィルター機能を活用して、自大学分だけを表示させる。
		- ② 追加・変更したい箇所を「赤字見え消し」で記載する。
	- 2.下記のファイル名で保存する。

•

(〆切以降の再提出は受け付けませんので、学部・学科名称等に誤りがないか必ず確認してください。)

ファイル名は以下のとおり

### 学校コード 学校名 理工農系学部・学科リスト

- ※ 学校コード(13桁)は全て半角(不明な場合は、https://edu-data.jp/で参照)
- ※ 学校名は、大学等の名称を記載(法人名を記載しないこと)
- ※ は半角のアンダーバー
- (例) F101310100141\_霞が関大学\_理工農系学部・学科リスト.xlsx

### 2.根拠資料の作成

- 理工農系学部・学科の対象機関リストの新規(追加)の場合、当該学科が「区分Ⅰ」又は「区分Ⅱ」のどちらに該当 するか確認し、根拠資料を作成する。
- ※ 学校基本調査の学科系統分類表(※1)が「理学(E,F)」、「工学(G,H,I,J)」、「農学(K,L)」のいずれかである場合、 提出する資料を「区分 I」とし、その根拠資料として、「令和6年度 学校基本調査調査票」の写しをPDFに変換に する。
	- (※1) トップ <sup>&</sup>gt; 白書・統計・出版物 <sup>&</sup>gt; 統計情報 <sup>&</sup>gt; 学校基本調査 <sup>&</sup>gt; 令和5年度学校基本調査について https://www.mext.go.jp/b\_menu/toukei/chousa01/kihon/sonota/2023.htm
- ※ 「区分Ⅰ」に該当しない場合、当該学部・学科の設置認可申請時に提出した、「教育課程等の概要(別記様式第2 号(その2の1))」の「学位又は学科の分野」 (※2)欄に、「理学関係」、「工学関係」、「農学関係」のいずれか又は 複数が記載されている場合、提出する資料を「区分Ⅱ」とし、その根拠資料として、同申請時に提出した「教育 課程等の概要(別記様式第2号(その2の1))」の写しをPDFに変換する。
	- (※2) トップ>政策・審議会>審議会情報>制度部会(第10回)配付資料>資料4-2 大学設置認可制度について>学位の種類及び分野の変更等に関する基準 https://www.mext.go.jp/b\_menu/shingi/chukyo/chukyo4/003/gijiroku/attach/1414199.htm (補足 17の分類のうち、6.理学関係、7.工学関係、8.農学関係のいずれかであれば、対象となります。)
- なお、理工農系学部・学科の対象機関リストの変更(学部・学科名の変更、学部・学科の廃止)の場合、高等教育局 大学設置室へ届け出た書類を根拠資料とする。

### 2(1).区分Ⅰの根拠資料について

• 区分Ⅰの場合、令和6年度学校基本調査の「学部学生内訳票」で、理工農系学部・学科であると判断できる資料を PDFに変換する。(文部科学省において、学部、学科名、符号(学科系統分類表に基づく)の確認を行う。)

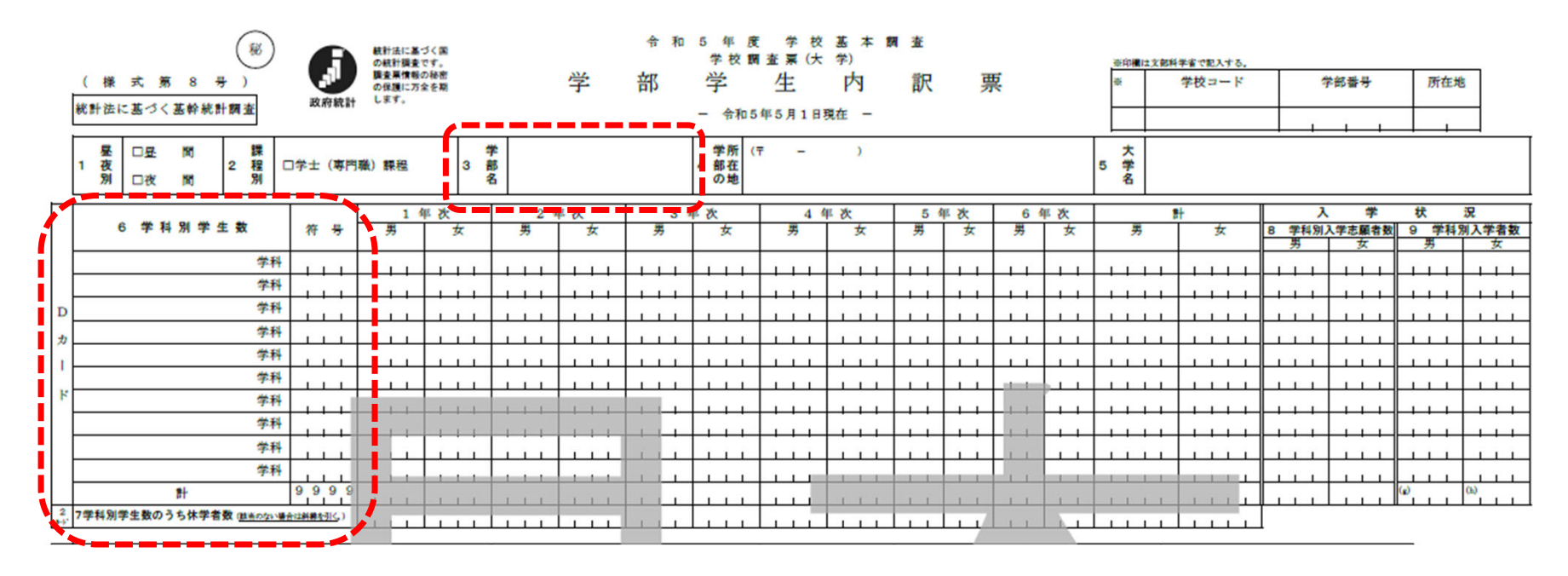

- PDFファイル名は、学校コード **\_**学校基本調査
	- ※ 学校コード(13桁)は全て半角(不明な場合は、https://edu-data.jp/で参照)
	- ※ 学校名は、大学等の名称を記載(法人名を記載しないこと)
	- ※ は半角のアンダーバー
	- (例) F101310100141\_霞が関大学\_学校基本調査.pdf

### 2(2).区分Ⅱの根拠資料について

• 区分Ⅱの場合、当該学部の設置認可申請時に提出した「教育課程等の概要(別記様式第2号(その2の1)の「学位 又は学科の分野」で、 理学・工学・農学関係と判断できる資料をPDFに変換する。 (文部科学省において、学位又は学科の分野の確認を行う。)

(用紙 日本産業規格A4縦型)

別記様式第2号(その2の1)

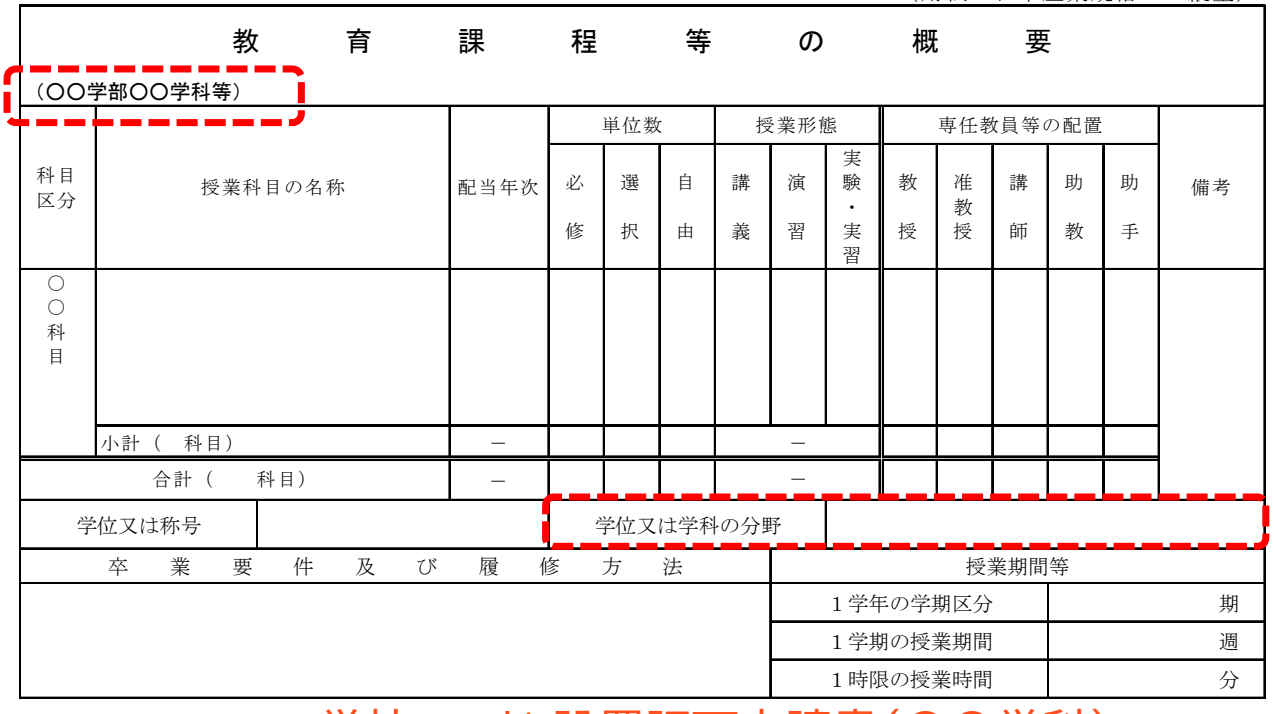

• PDFファイル名は、学校コード**\_**設置認可申請書(〇〇学科)

※ 学校コード(13桁)は全て半角(不明な場合は、https://edu-data.jp/で参照)

- ※ 学校名は、大学等の名称を記載(法人名を記載しないこと)
- ※ は半角のアンダーバー、○○は学科名

(例) F101310100141 霞が関大学 設置認可申請書(○○学科).pdf

### 2(3).根拠資料について

理工農系学部・学科の対象機関リストの変更(学科名の変更、学科の廃止)の場合

- 理工農系学部・学科の対象機関リストの変更(学科名の変更、学科の廃止)の場合、高等教育局大学設置室へ届け 出た書類を根拠資料とする。
	- PDFファイル名は、学校コード**\_**大学設置室提出書類(〇〇学科)
		- ※ 学校コード(13桁)は全て半角(不明な場合は、https://edu-data.jp/で参照)
		- ※ 学校名は、大学等の名称を記載(法人名を記載しないこと)
		- ※ は半角のアンダーバー、○○は学科名
		- (例) F101310100141\_霞が関大学\_大学設置室提出書類(〇〇学科).pdf

### 3. 理工農系学部・学科リスト及び根拠資料の申請

• 理工農系学部・学科確認に伴う根拠資料申請フォームを開き、必要事項を入力したうえで、 指定されたURLへ アップロードする。 (アップロードの方法は次ページ以降を参照)

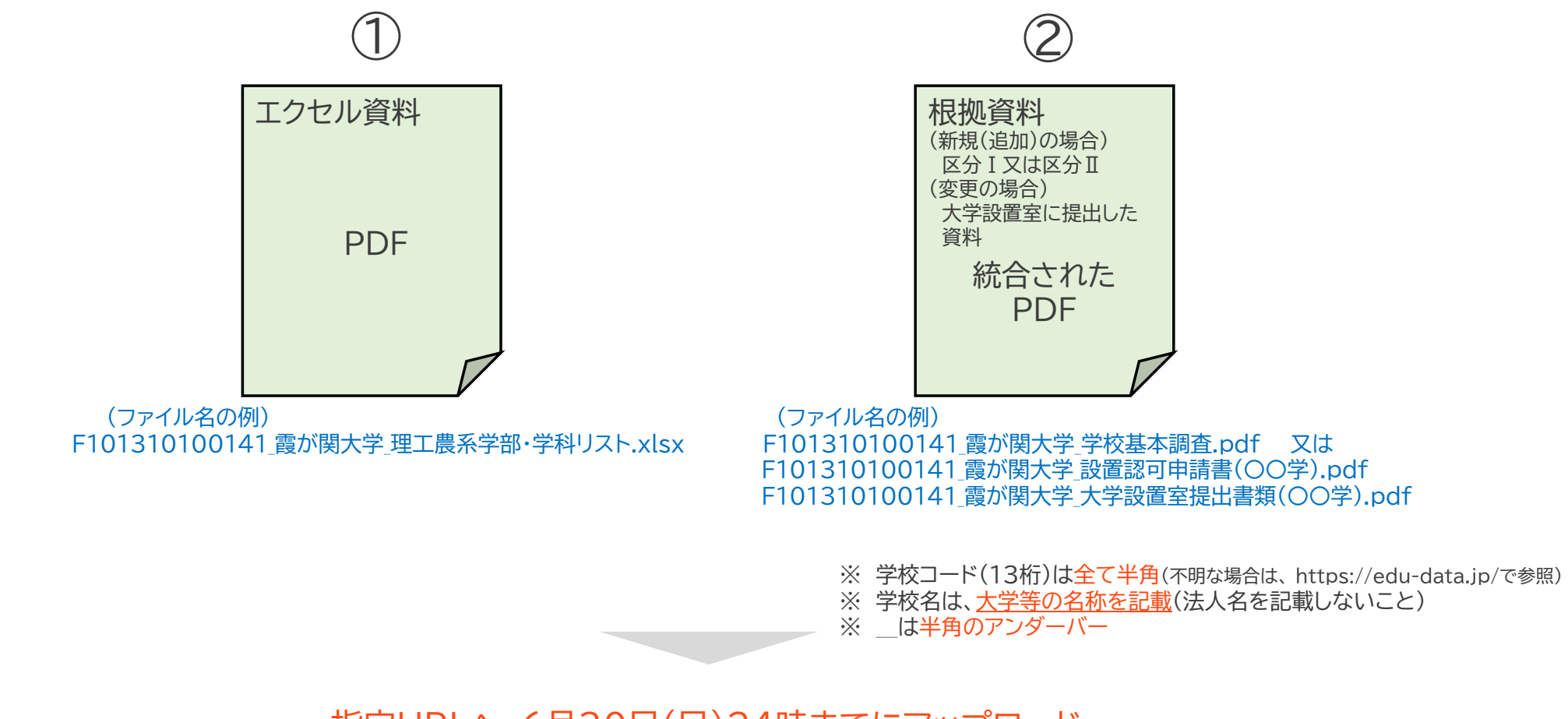

指定URLへ、6月30日(日)24時までにアップロード

### 4.理工農系学部・学科リスト及び根拠資料 申請フォームの入力とアップロード方法

#### 令和6年度理工農系学部・学科リスト及び根拠資 料 申請フォーム

○本フォームは、理工農系学部・学科の電子媒体をアップロードするためのサイトです。 ○回答対象は、私立大学、私立短期大学、私立高等専門学校 (5年制の高等教育機関) です。

(専門学校は、各都道府県の所管になりますので、本サイトでは受付しません。)

○提出する際の注意事項は、令和6年4月19日の事務連絡通知及び別紙「確認(更新) 申請書及び添付書類の申請方法について」に記載したとおりです。

○複数の確認大学等を設置している場合は、学校種ごとに入力をお願いします。

(1フォーム=1学校の入力・アップロードとします。)

○下記の基本情報(必要事項)を入力したうえで、各申請書様式等について、以下で案内 するURLにアップロードしてください。

・理工農系学部・学科のリスト

·根枷首料

1.13桁の学校コード (例) F123456789100 ※全ての学校に必ず13桁のコードが付与されています。全て半角で入力してください。 ※学校コードが不明な場合は、以下のサイトで確認をしてください。https://edu-data.ip/

回答を入力してください

2. 設置者の名称 (例)学校法人○○学園、国立大学法人○○大学 \*

回答を入力してください

※令和6年度理工農系学部・学科リスト及び根拠資料 申請フォーム https://forms.office.com/r/VHvj59QVwm

※学校コード検索 https://edu-data.jp/ ・学校コードは、必ず「13桁」のコードになっています。 ・自大学のコードが不明の場合、学校コード検索から確認を行ってください。

> 教育委員会コード | 統廃合校検索 学校コード

> > 学校コード検索

「文部科学省 学校コード」 令和5年5月1日時点(暫定版) (令和5年7月31日) に基づく

札幌大学

 $2#$   $UevF$ 

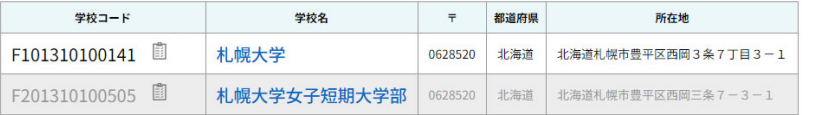

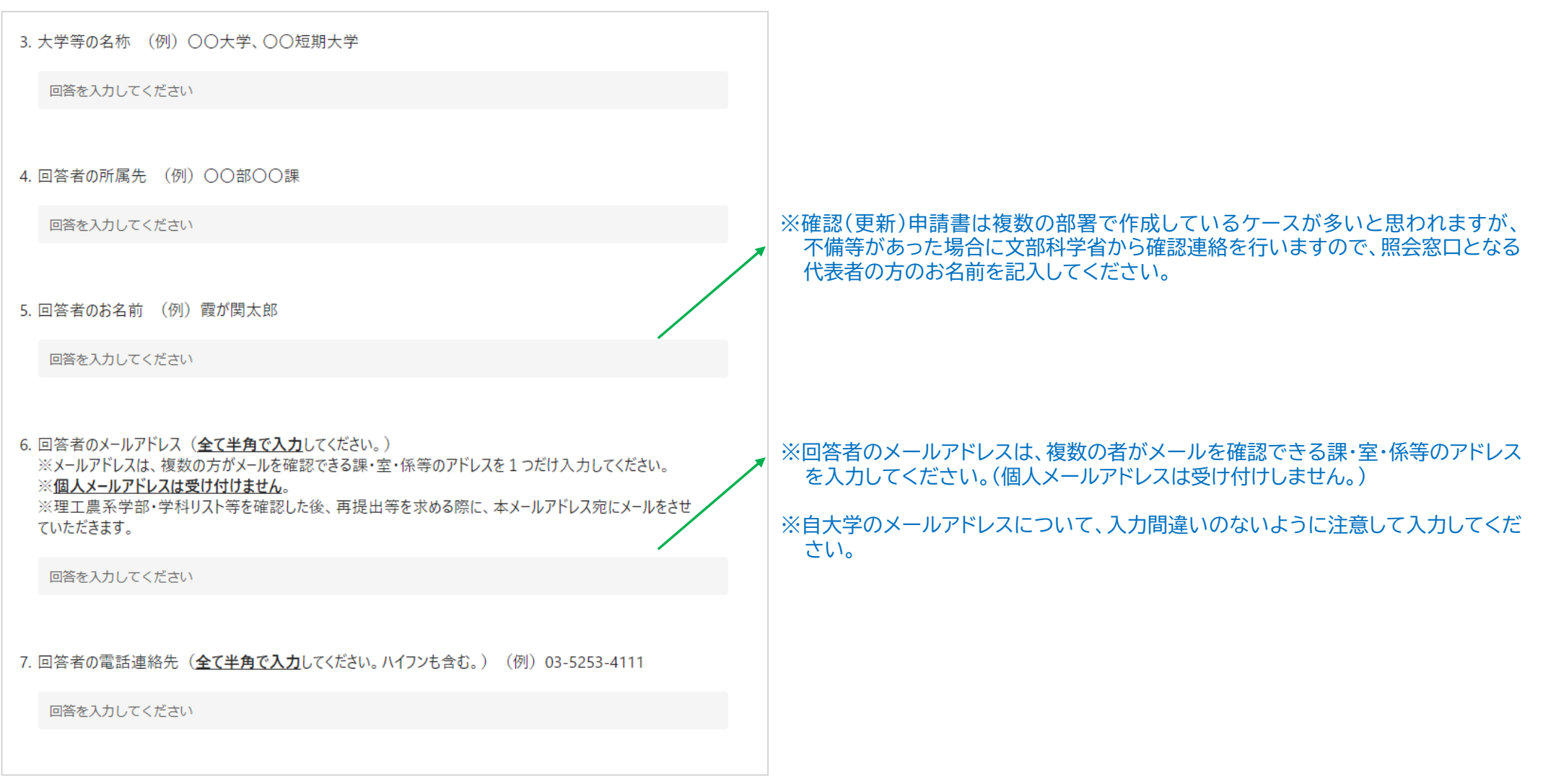

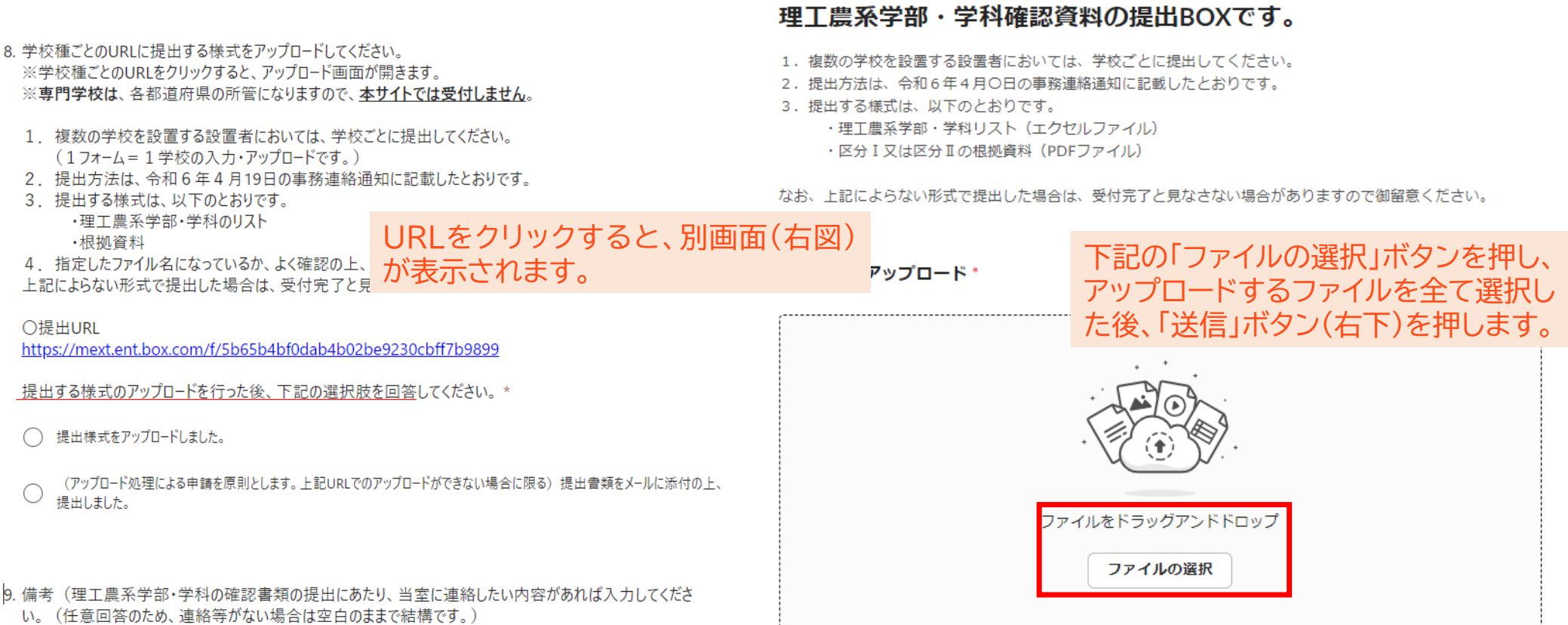

回答を入力してください

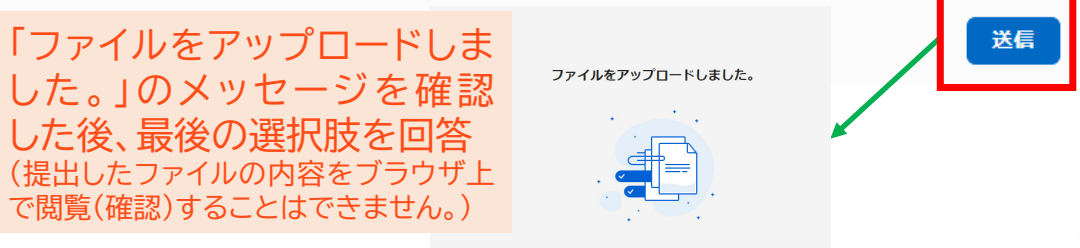

### 5.指定URLへのアップロードに当たって

- 1. 理工農系学部・学科確認に伴う根拠資料については、必ず複数の事務担当者で書類確認を行う など、記載事項の漏れや不備等がないように作成の上、アップロード処理を行ってください。
- 2. 理工農系学部・学科確認に伴う根拠資料のアップロードは、30頁で記載したとおり、指定のURL からアップロードするファイルを選択した後、右下の「送信」ボタンを押すとアップロード処理され ます。
- 3. アップロードについては、細心の注意を払い、指定されたURLへアップロードを行ってください。
- 4. アップロード時の容量の上限値は設けていません。(各学校から複数のファイルをアップロードし ていただくため、保存先のBOX領域については、ある程度の容量を確保しています。)
- 5. BOXシステムの都合上、**アップロードが正しく処理されたのか、学校側から確認することが出来** ません。アップロード後にファイルが届いているかなど、当省への電話やメールによる問合せに **ついては、受け付けません**。(なお、申請フォームに入力があって、申請書等のアップロードが確認 できない場合は、当省から確認の連絡を行います。)
- 6. 6月30日(日)24時の〆切以降に、文部科学省において、順次申請されたファイルの確認を行っ ていきます。

### 6.アップロードした書類の内容に誤りがあった場合

• 一旦、指定URLへアップロードした後、やむを得ず、申請書の差替えが必要な場合は、以下の宛先 にメール連絡願います。当省から連絡があるまでお待ちください。

高等教育教育局 学生支援課 高等教育修学支援室 機関要件確認手続き問い合わせ (rikonoukei@mext.go.jp )

## 7.指定URLへアップロードができない場合

- 事務処理の効率化の観点から、指定URLへのアップロードによる申請を原則としますが、諸事情 でアップロードができない場合に限り、これまでと同じ方法(電子メール及び紙媒体の郵送)で 申請してください。
- 各申請書様式を電子メールで提出してください。(rikonoukei@mext.go.jp ) (理工農系学部・学科のリスト、根拠資料)
- 各申請書及び添付書類を郵送で提出してください。(6月28日(金)必着 ) 〒100-8959 東京都千代田区霞が関3-2-2 文部科学省 高等教育教育局 学生支援課 高等教育修学支援室